#### **让我们开始使用吧**

按下电源按钮以启动 MacBook Pro, "设置助理"会引导您通过几个简单的步骤来快速 设置并运行您的电脑。它会引导您连接到 Wi-Fi 网络并在 Mac 上创建用户帐户。同时, 它甚至可以将其他 Mac 或 PC 上的文稿、电子邮件、照片、音乐和影片传输到您的新 Mac 上。

您可以在"设置助理"中使用 Apple ID 登录。这会自动在 Mac App Store 和 iTunes -<br>Store 以及如"信息"和 FaceTime 的应用程序中设置您的帐户,因此当您首次打开它 们时,它们已经设置好了。它还会设置 iCloud,这样应用程序(如"邮件"、"通讯 录"、"日历"和"Safari")就会为您准备好所有的最新信息。如果您没有 Apple ID,可以在"设置助理"中创建一个。

## 传输信息到这台 Mac 加藤有重要信息取取另一件 Mac 技術のSea PC 上、空可以長空時間的注力 Mac The Sea PC HAT The Sea PC HAT The Sea PC HAT The Sea PC HAT The Sea PC HAT The Sea PC HAT T<br>空径可以增整据以 Three Machine 备併使另一个非动威血性输卵注力 Mac.  $\sqrt{11}$  $\frac{1}{2}$  $0.000000000$ **J.A.Mac.** Time Machine (6/910) RUNE  $\begin{minipage}{.4\linewidth} \begin{tabular}{c} \multicolumn{2}{c}{\textbf{0.04} \textbf{W} & \textbf{M} & \textbf{M} &$  $\begin{matrix} \bigoplus\limits_{\mathfrak{q}\equiv 0}\qquad & \bigoplus\limits_{\mathfrak{m}\mid \mathfrak{m}} \end{matrix}$

#### 若要了解有关电池的更多信息,请访问 <www.apple.com/cn/batteries>。 若要了解将文件传输到您的新 Mac 的更多信息,请访问 [support.apple.com/kb/HT4889?viewlocale=zh\\_CN](http://support.apple.com/kb/HT4889?viewlocale=zh_CN)。

#### **使用 Multi-Touch 手势控制 Mac**

在触控板上使用简单的手势,就可以在 MacBook Pro 上执行许多操作。以下是一些 最常用的手势。

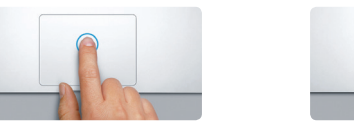

### **了解您的桌面**

桌面是您找到 Mac 上一切内容并执行任何操作的地方。屏幕底部的 Dock 非常方便, 用于保留您最常使用的应用程序。它也是您打开"系统偏好设置"的地方,可让您自定 桌面及 Mac 上的其他设置。点按 Finder 图标以快速找到您的所有文件和文件夹。

iCloud 可让您从 Mac、iPhone、iPad、iPod touch,甚至您的 PC 访问音乐、 照片、日历、通讯录、文稿等等。并且它会让所有内容自动保持最新。在一个设备 购买歌曲,该歌曲在您的所有其他设备上立即可用。在 Mac 上创建新的 Pages 文称 然后使用 iPad 随时进行编辑。使用 iPhone 拍摄照片,照片会自动出现在的 Mac 上的 iPhoto 中。如果丢失了 Mac,iCloud 甚至可以帮助您定位并保护它。若要选取要启用 的 iCloud 功能,请在 Dock 中选择"系统偏好设置",然后点按"iCloud"。

顶部的菜单栏有许多与 Mac 相关的有用信息。若要检查您的无线互联网连接状态,请点 按 Wi-Fi 图标。Mac 会自动接入您在设置过程中选择的网络。您也可以使用"Spotlight 搜索"查找 Mac 上的一切内容。

**您好。**

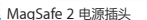

**点按** 按下触控板的任意位置即可点按。或者, 如果"轻拍来点按"已启用,则只需轻拍 表其表面。

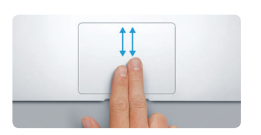

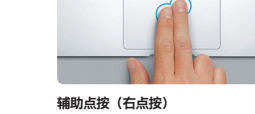

使用两个手指点按即可打开快捷键菜单。 或者,如果"轻拍来点按"已启用,则使 用两个手指轻拍任意位置。

# $\implies$

**推送以浏览** 使用两个手指推送即可翻看网页、文稿等等。

**了解更多**<br>您可以在 www.api ro 中找到更多信息、观看演示视频以及了解 有关 MacBook Pro 功能的更多信息。

**两个手指滚动** 在触控板上扫动两个手指即可朝任意方向 (上、下或两侧)滚动。

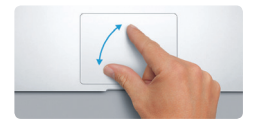

#### **快速查找您想要的应用程序**

如果您的 Mac 有问题, "OS X 实用工具"可帮助您从 Time Machine 备份恢复软件和 数据,或重新安装 OS X 和 Apple 应用程序。如果您的 Mac 检测到问题,则它会自动 打开"OS X 实用工具"。或者您可以手动打开它,方法是重新启动电脑时按下 Command 键和 R 键。

您的 Mac 附带优秀的应用程序,您可以使用这些应用程序来最有效地使用照片、创建文 稿、浏览 Web、管理您的计划等等。Launchpad 是您在 Mac 上轻松查找所有应用程序 的地方。点按 Dock 中的 Launchpad 图标,以全屏幕显示您的所有应用程序。按您想要 的任何方式排列应用程序、按文件夹将它们分组或将它们从 Mac 删除。当您从 Mac App Store 下载应用程序时,它将自动出现在 Launchpad 中。

#### **通过 iCloud 让您的设备互相协作**

**欢迎使用您的新 MacBook Pro。 快速熟悉您的 MacBook Pro。**

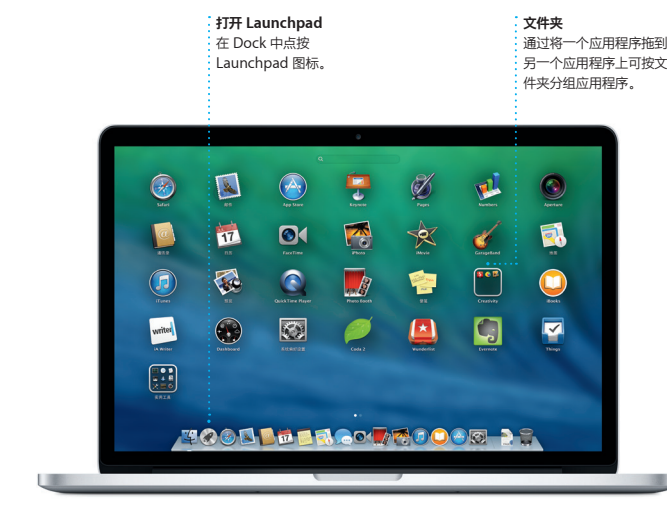

#### **重要提示**

首次使用电脑前,请仔细阅读此文稿以及**《重要产品信息指南》**中的安全性信息。

#### **帮助**

您通常可以在"帮助中心"中找到问题的答案以及说明和故障排除的信息。点按 Finder 图标,接着点按菜单栏中的"帮助",然后选取"帮助中心",您也可以使用 Safari 以 获得在线帮助。

#### **OS X 实用工具**

#### **支持**

MacBook Pro 附带 Apple Store 零售店或 Apple 授权服务商提供的 90 天技术支持 和一年的硬件保修服务。有关 MacBook Pro 的技术支持,请访问 [www.apple.com/](www.apple.com/cn/support/macbookpro) [cn/support/macbookpro](www.apple.com/cn/support/macbookpro)。或致电中国∶(86) 4006-272273。 <www.apple.com/support/country>

某些功能并非在所有区域都可用。

TM 和 © 2013 Apple Inc. 保留一切权利。Designed by Apple in California. Printed in XXXX. CH034-7391-A

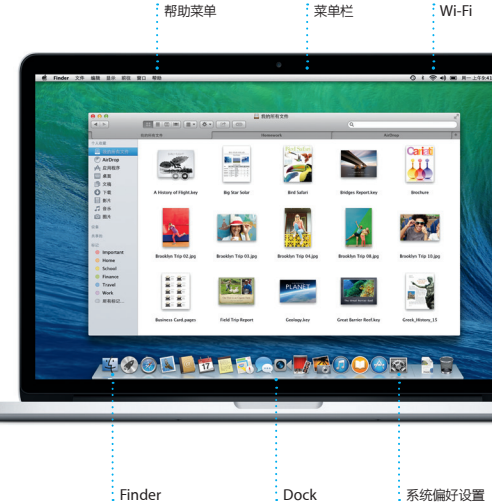

**BOODDOGOODDOGOO** <u>en al component de la componenta</u>  $\overline{\phantom{a}}$ : MagSafe 2 电源插头 Multi-Touch 触控板

·电源适配器 电源按钮 · · · · · 交流电源线

 $\widehat{\mathcal{D}}$  (

交流插头

 $\sim$  100  $\sim$ 

本手册告诉您 Mac 上的内容,帮助您进行设置,并让您根 据提示快速安装和运行您每天使用的应用程序。

您的电池已充电并可供使用,因此将 Mac 从箱中取出后即可 开始使用。给电池充电时,电源插头上的橙色指示灯会变 绿,表示电池已充满电。

> **开合以缩放** 开合您的拇指和手指即可放大和缩小照 和网页,以进行更精确地查看。

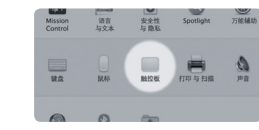

**了解更多** 若要了解有关手势的更多信息,请从苹果 菜单中选取"偏好设置",然后点按"触 控板"。

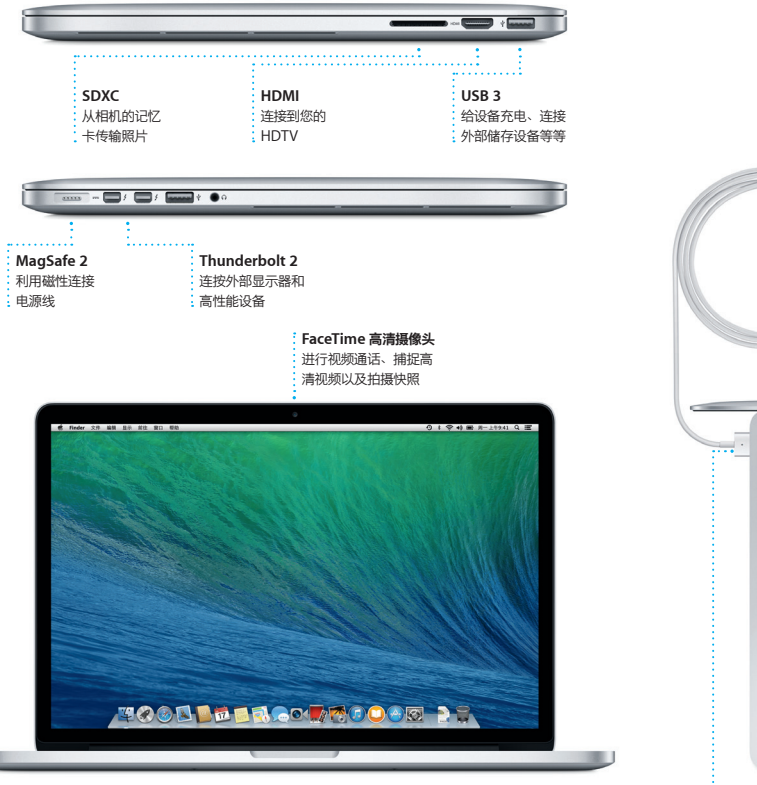

若要了解有关端口和接口的更多信息,请访问 [support.apple.com/kb/HT2494?viewlocale=zh\\_CN](http://support.apple.com/kb/HT2494?viewlocale=zh_CN)。

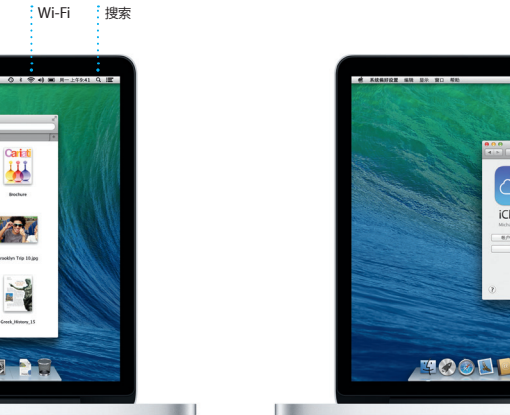

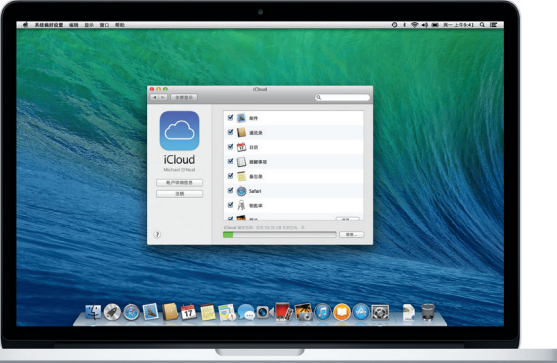

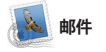

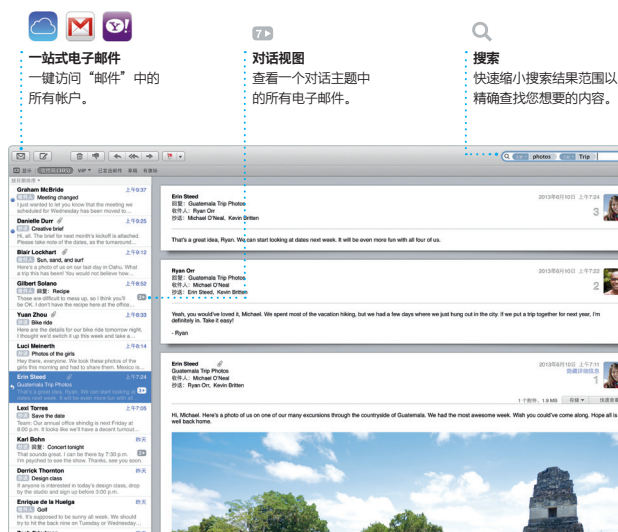

即使未接入互联网 一个单独的、无广告的收件箱中管理所有 电子邮件帐户。它可与流行的电子邮件服

务(如 Gmail、Yahoo!)配合工作。邮件 置助理"会帮助您开始进行设置。 8也可以将从 iCloud 获得 的免费 iCloud.com 电子邮件帐户添加到 "邮件"中。首次打开"邮件"时

Mac 版 iTunes 可让您轻松欣赏喜爱的音<br>乐、影片、电视节目等等。iTunes 包含 F、影片、电视节目等等。 iTunes Store,您可以在其中找到喜爱的

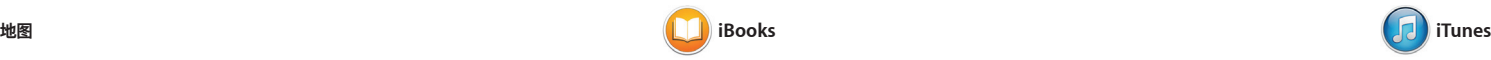

iBooks 是下载和阅读图书 括 iBooks Store, 新、最畅销的图书或您喜爱的经典图书。 点按图书以打开它。推送或点按来翻页。 添加笔记和书签,甚至高亮显示! 的图书在您的 Mac 和 iOS 设备上

. 从 iBooks Store 则

了激请。将位置添加到事件 中将包括地图, 计算出行时间 甚至显示天气预报。使用 iCloud 自动 在您所有的设备上更新日历,或与其他

日历"跟踪您繁忙的 创建单独的日历:一个为家庭日历,另一 个为学校日历,第三个为工作日历。在单 个窗口中查看您的所有日历,或者仅选取 要查看的日历。创建并发送邀请,然后查 iCloud 用户分享日历。

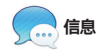

深入查看所选城市。您可以查找本地兴趣 iPhone 进行建议路线规划语音导航。 为您显示电话号码、照片,甚至是 Yelp 评论。一旦找到您的目的地,"地图<mark>"</mark>会 提供点对点路线,并让您将该路线发送到

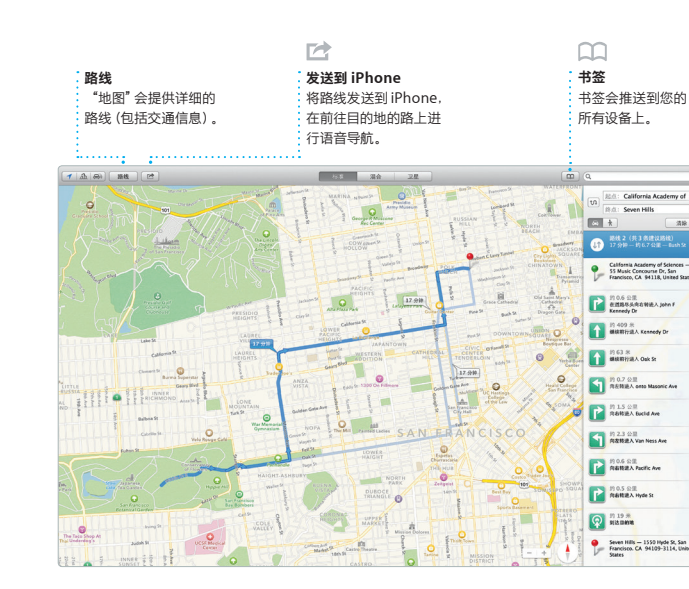

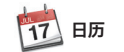

在您的 Mac 上创建出色的 格和演示文稿。精美的模板为 入不错的开头,您只需要 和照片即可。使用新的与上下文相关的 品的链接。 "格式"面板,自定内容变得如此简单。

T开和编辑 Microsoft Offic 文件。您可以直接从工具栏中, 诵讨"邮 件"或者"信息"来快速、轻松地分享作

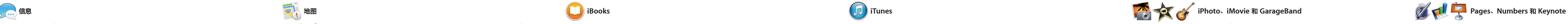

新项目,然后点按一下便可下载 目。此外,iTunes 还包括"iTunes 播",为您提供了发现音乐的新途?

iPhoto、iMovie 和 GarageBand 为您提<br>供巧妙的方式来创建和共享照片、影片和 供巧妙的方式来创建和 音乐。iPhoto 帮助您按"面孔"、"地 点"和"事件"整理图库,并创建精美的 录制歌曲所需要的一切内容。 相册、卡片和日历。iMovie 可让您 庭视频变成宏大的影片预告片。同 GarageBand 蕴含学习弹奏乐器、

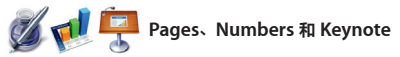

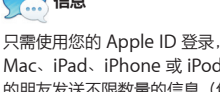

Mac、iPad、iPhone 或 iPod touch 上 的朋友发送不限数量的信息(包括文本、 照片、视频等等)。使用 iMessage,您 图标,即可开始视频通话\*。 甚至可以在一台设备上开始一个对话,然

后在其他设备上继续该对话。同时, 如果您想要与某人面对面交谈, 则只 点按"信息"窗口右上角的 FaceTime

Safari 是在 Mac 上浏览 We 式。在智能搜索栏中键入搜索词或 Web 地址开始浏览,智能搜索栏知道其中 别,并将您带到正确的地点。 面存储到"阅读列表"以便稍后阅读,并 持最新。

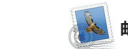

vitter 和 LinkedIn 上关注的  $\lambda$ 发布的页面的"共享的链接"。Safari 与 iCloud 配合工作,让您的书签、"阅 0网站密码在您的所有设备上保

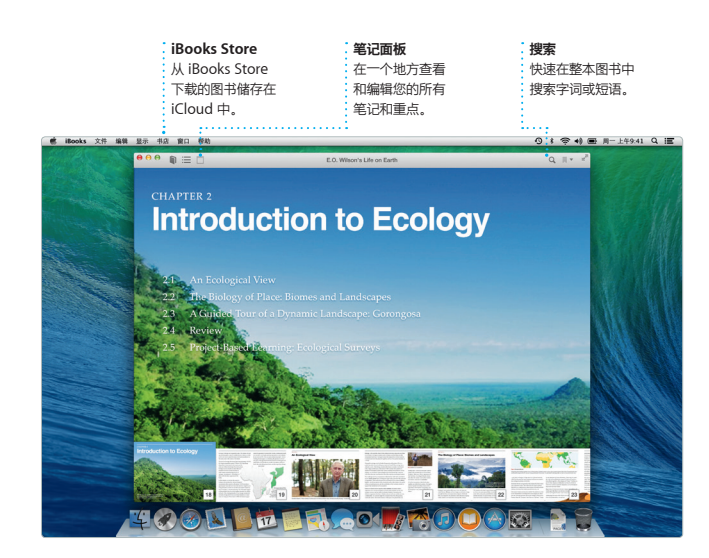

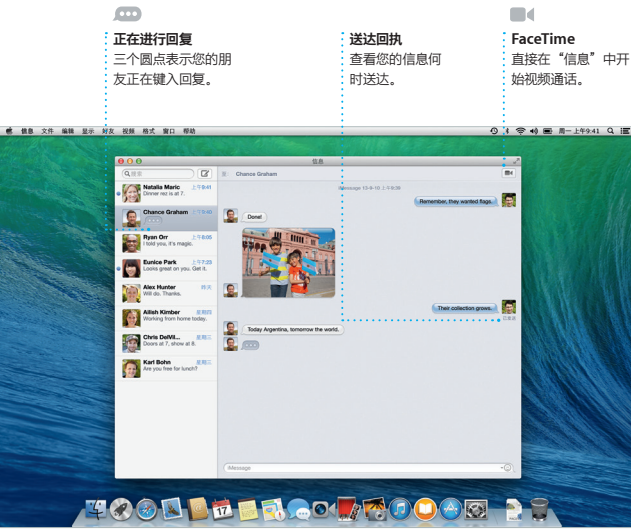

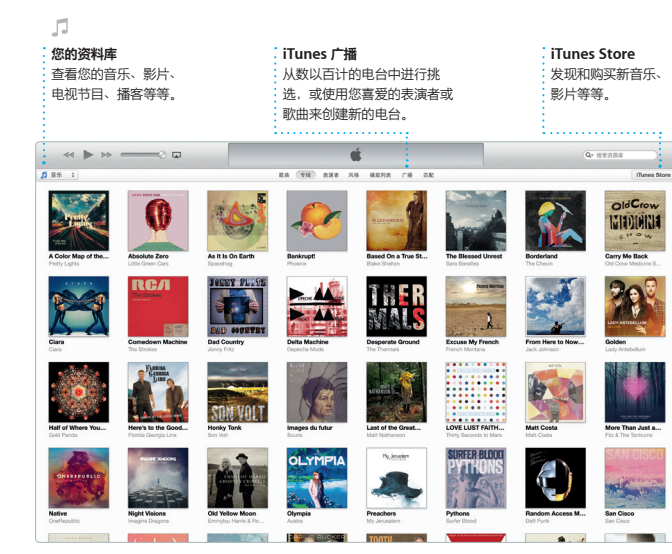

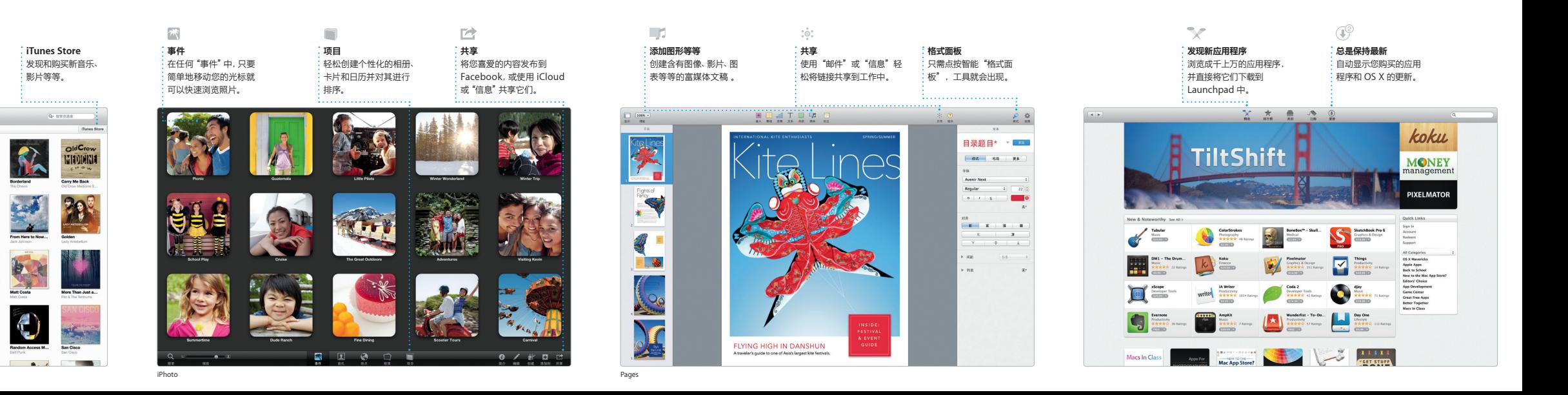

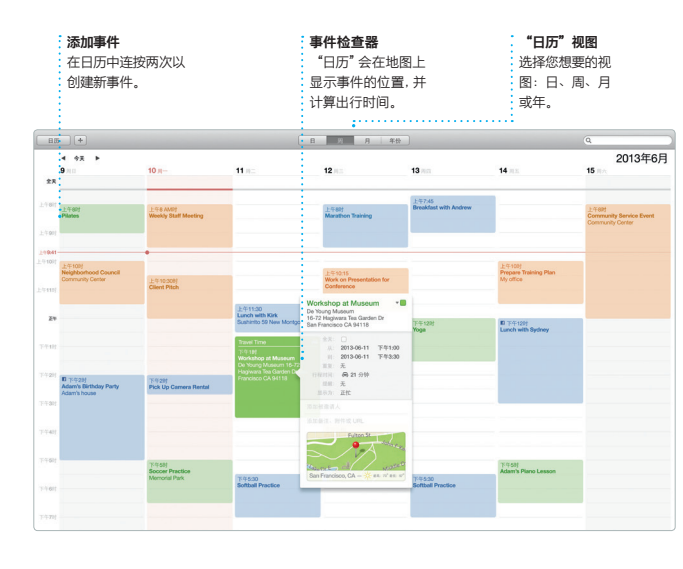

## **正在进行回复**<br>三个圆点表示您的朋<br>友正在键入回复。

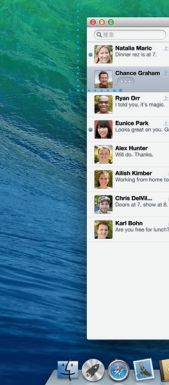

 $^*$ 主叫方和受话方都要求使用具备 FaceTime 功能的设备。FaceTime 并非在所有区域都可用。

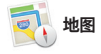

使用"地图"在您的 Ma 地并获取路线。使用标准或卫星图像查看 位置,或使用 Flyover 以逼真的 点(如餐厅和旅馆)的信息,"地图"会

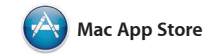

Mac App Store 最适用于查找利 Mac 版应用程序,从游戏和社交网络到效 率应用程序,应有尽有。只需一步,新的 应用程序就会安装并出现在 L

中。您可以在每台授权为供您个人使用的 Mac App Store 的图标即可打开它。 应用程序, 甚至再次下载 o Store 可让您获知应用 的更新何时可用,甚至可以 动更新您的应用程序。在 Dock 中点按

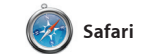

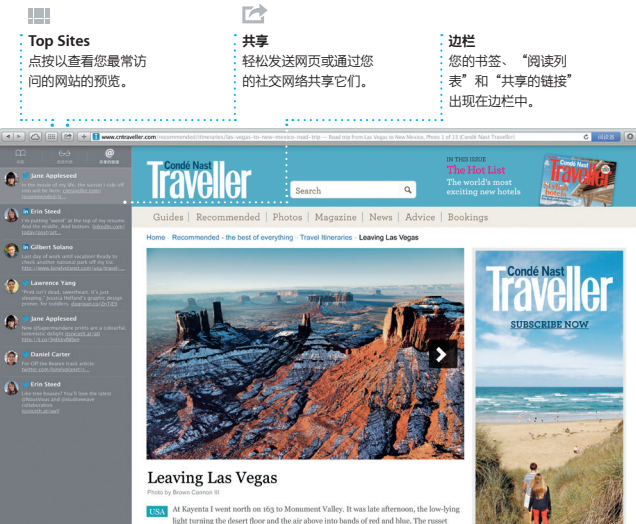